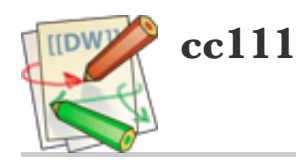

#### メモ.txt.zip,mathlibre2018-vmware.txt.zip

mathlibre 2017 を flash memory へインストールするとネットワークがうまく動作しない場合がある.

/sbin/ifconfig -a

するとデタラメな IP アドレスが設定されていたり、何も設定されていなかったりする. そこで wicd を捨てる ことにしたらどうやらうまくいってる模様.

sudo su - /etc/init.d/wicd stop ifconfig eth0 10.1.204.222 netmask 255.255.0.0 broadcast 10.1.255.255 route add -net 10.1.0.0 metric 1 netmask 255.255.0.0 eth0 route add -net default gw 10.1.254.254

上のアドレスは環境にあわせて適宜変更.

cd /etc/init.d mkdir ../init.d.available mv wicd ../init.d.availabe

で野蛮に wicd が起動しないようにしておく.

search math.kobe-u.ac.jp domain math.kobe-u.ac.jp nameserver 10.1.254.3

と /etc/resolv.conf に書く.

apt-get update apt-get install network-manager /etc/init.d/network-manager start

再起動. だめならもう一度再起動.

wicd を消してしまうのもいいかも.

apt-get remove wick apt-get remove python-wicd

トラブルシュート.

1. IP address?

/sbin/ifconfig -a

でうまく動いてるか確認.

2. ps

ps axuww | grep Net

でそもそもネットワークマネージャが動いてるか確認.

3. root になって,

ping www.math.kobe-u.ac.jp

4. 名前を知らないといわれる.

/etc/resolv.conf

の内容は正しい?

5. network unreachable になる.

route

で見える routing table は正しい?

その他メモ.

1. 時刻設定

sudo su - ; ntpdate ntp.nict.jp

2. nslookup

apt-get dnsutils

obsolete な nslookup を使いたいとき.

- 3. caps lock と ctrl の入れ替えは tray の左グループの右.
- 4. nm-applet は

apt-get install network-manager-gnome

- 5. todo, wicd を tray から消したい. network-manager の control panel を表示したい. network-manager-gnome をinstall? /etc/??/autostart/\*? systemctl って何?
- 6. /usr/lib/NetworkManger/nm-dispatcher.action とは? nm-applet –smdisable とは, LXDE

tk/2017-04-27.txt · Last modified: 2018/08/30 05:50 by 133.30.64.210

#### USB 起動 MathLibre の作り方 by knxm

## 1 OS の書き込み

 $\overline{a}$ 

- 1. 4GB 以上の USB メモリーディスクを用意し ます. (8GB 以上推奨)
- 2. MathLibre DVD を起動します.
- 3. USB メモリーディスクを接続します.
- 4. USB メモリーを接続した時, 自動マウントし ようとするのでキャンセルしてください.
- 5. 图端末でどのデバイスを利用しているかを調 べます.  $\sqrt{2\pi i}$

ls -l /dev/disk/by-id | grep usb

- ✒ ✑ 6. /dev/sdb が USB メモリーディスクとします.
- 7. これ以降の命令は root 権限で実行します.

sudo -s dd if=/dev/sr0 of=/dev/sdb

◎ 一般に /dev/sda は内蔵 HD に割り当てられて いますので、十分に注意してください.

✒ ✑

### 2 継続的保存領域の作成

fdisk を用いて継続的な保存領域を作成します. す でに /dev/sdb1 は作成されているので、その後ろに 新たな領域 /dev/sdb2 を作成します.

1. fdisk を用いて /dev/sdb のパーティション テーブルを作成します.

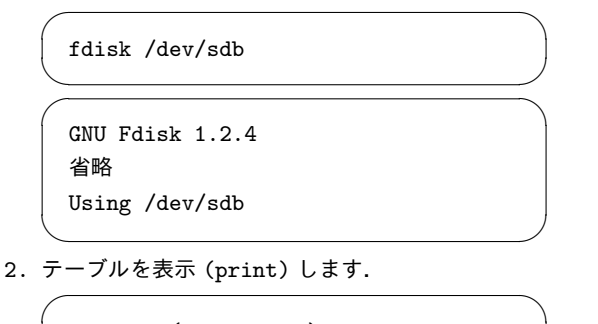

 $\qquad \qquad$ 

Command (m for help): p

Device Boot Start End Blocks ...  $/\text{dev/sdb1}$  \* 1 1021 3838944 ...

 $\sqrt{2\pi i}$ 

 $\qquad \qquad$ 

3. 新しい (new) パーティションを追加します.  $\sqrt{2}$ 

Command (m for help): n

Partition type e extended p primary partition (1-4)

 $\qquad \qquad$ 4. プライマリパーティションを選択します.  $\sqrt{2\pi i}$ 

p

 $\sqrt{2}$ 

 $\searrow$ 

 $\sqrt{2}$ 

✒  $\sqrt{2}$ 

5. /dev/sdb1 の後ろからパーティションを作成しま す. (/dev/sdb1 の End が 1021 であることに 注意)

 $\qquad \qquad$ 

First cylinder (default 0cyl): 1022

 $\qquad \qquad$ 6. Enter で最後まで作成します.  $\sqrt{2}$ 

> Last cylinder or +size or +sizeMB or +sizeKB (default 2030cyl):

 $\qquad \qquad$ 

7. パーティションテーブルを表示して確認します.  $\sqrt{2\pi i}$ 

Command (m for help): p

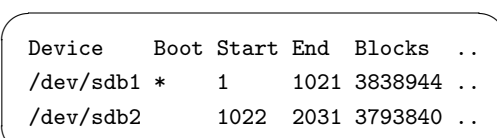

 $\qquad \qquad$ 

✒ ✑

✒ ✑

 $\qquad \qquad$ 

8. ディスクに書き込み (write), 終了します.  $\overline{a}$ 

Command (m for help): w

9. 作成した領域に persistence という名前をつけ てフォーマットします.  $\sqrt{2\pi i}$ 

mkfs.ext4 /dev/sdb2 -L persistence

10. 設定ファイルを /dev/sdb2 に作成して完成です.

mount -t ext4 /dev/sdb2 /media echo "/ union" > /media/live-persistence.conf umount /media exit

# **MathLibre/Debian/2013/VirtualBox**

/www.mathlibre.org/wiki/index.php?MathLibre

MathLibre/Debian/2013

# **MathLibre on VirtualBox †**

- オープンソースソフトウェアの仮想環境 VirtualBox で MathLibre を利用します Windows, MacOS, Linux どの環境でも容易に利用することができます
- DVD からの起動は速度が遅いので、ISO イメージを利用した仮想マシンを構築します ISOイメージは MathLibre/Downloadからダウンロード可能です
- 1. https://www.virtualbox.org/wiki/Downloads より利用しているホストOS(Windows, Mac, Linux)に適し た VirtualBox をダウンロードします
- 2. 適宜、展開をしてインストールを行います
- 3. VirtualBox を起動します
- 4. 「新規」を選択し、新しい仮想マシンを作成します

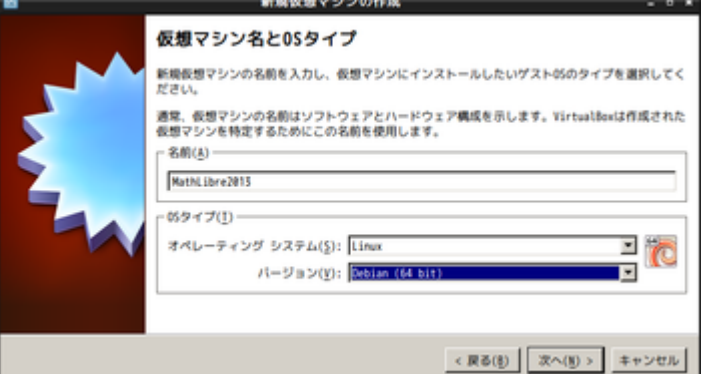

5. 仮想マシンに割り当てるメインメモリのサイズを指定します 1024MB以上を推奨します 実メモリの半分程度 が上限だと思います

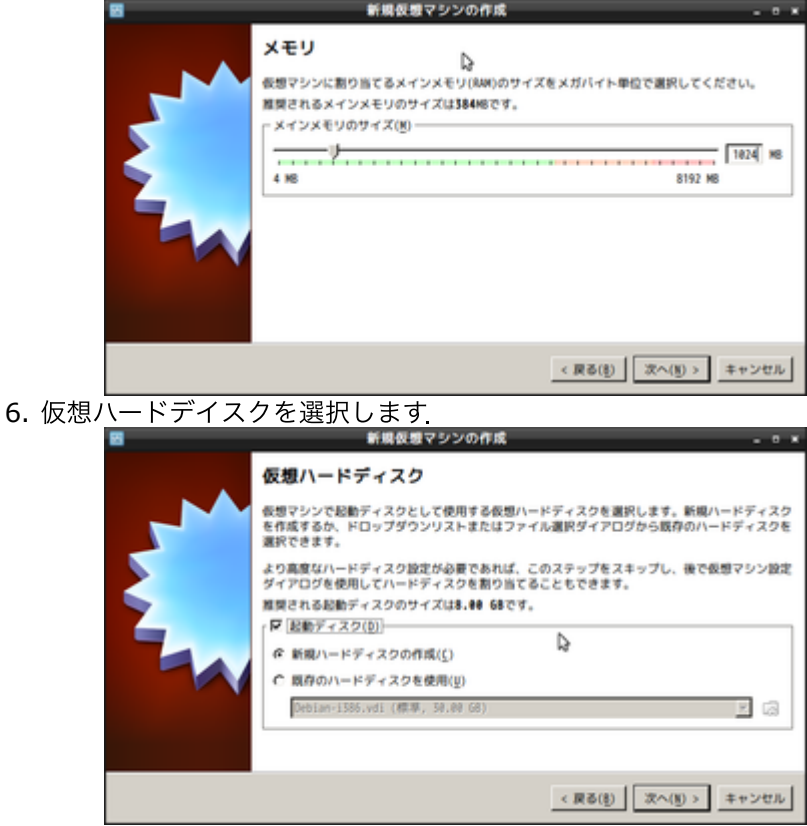

7. VirtualBox Disk Image を選択します

2019/5/8 MathLibre/Debian/2013/VirtualBox - KnxmWiki

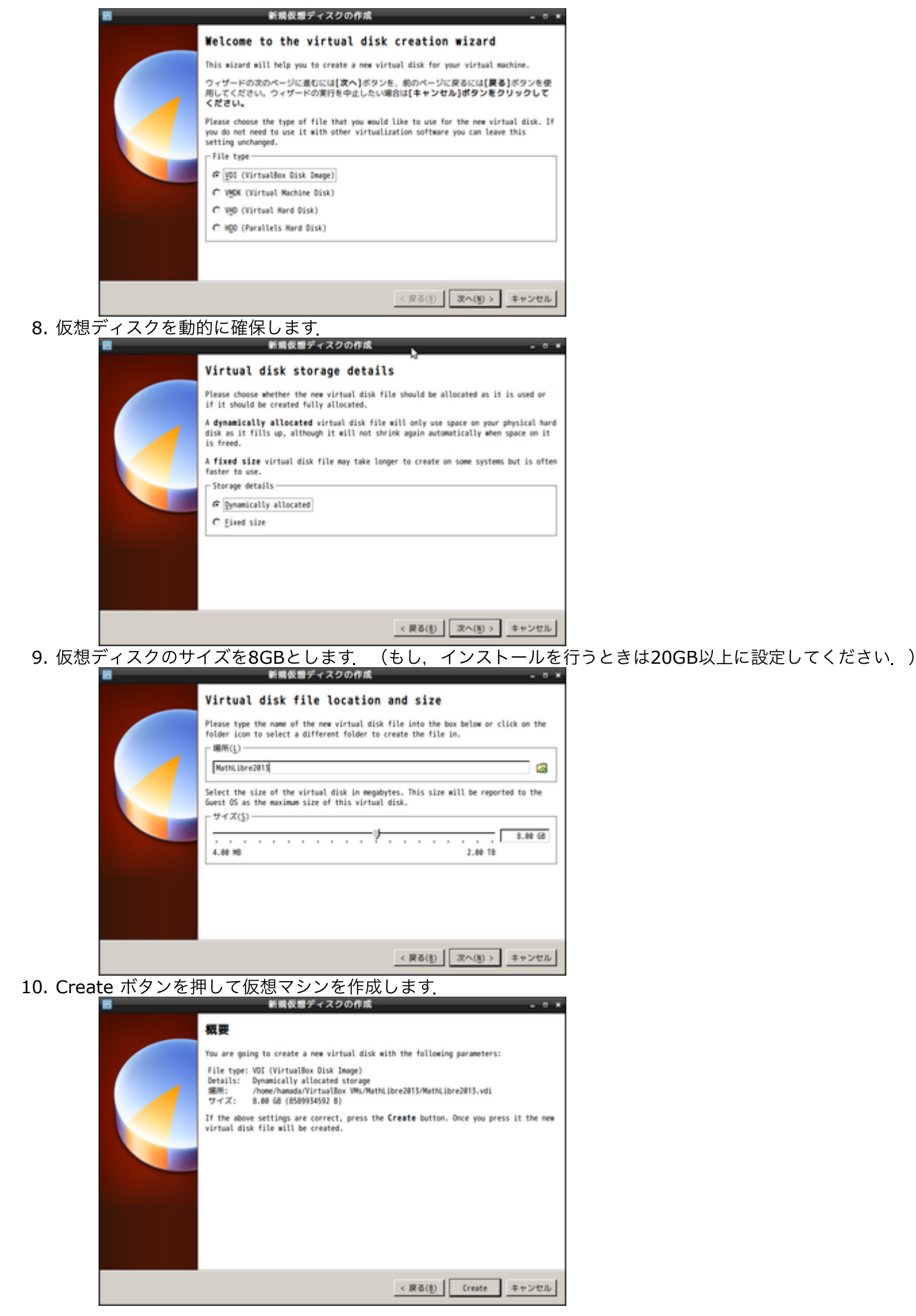

2019/5/8 MathLibre/Debian/2013/VirtualBox - KnxmWiki

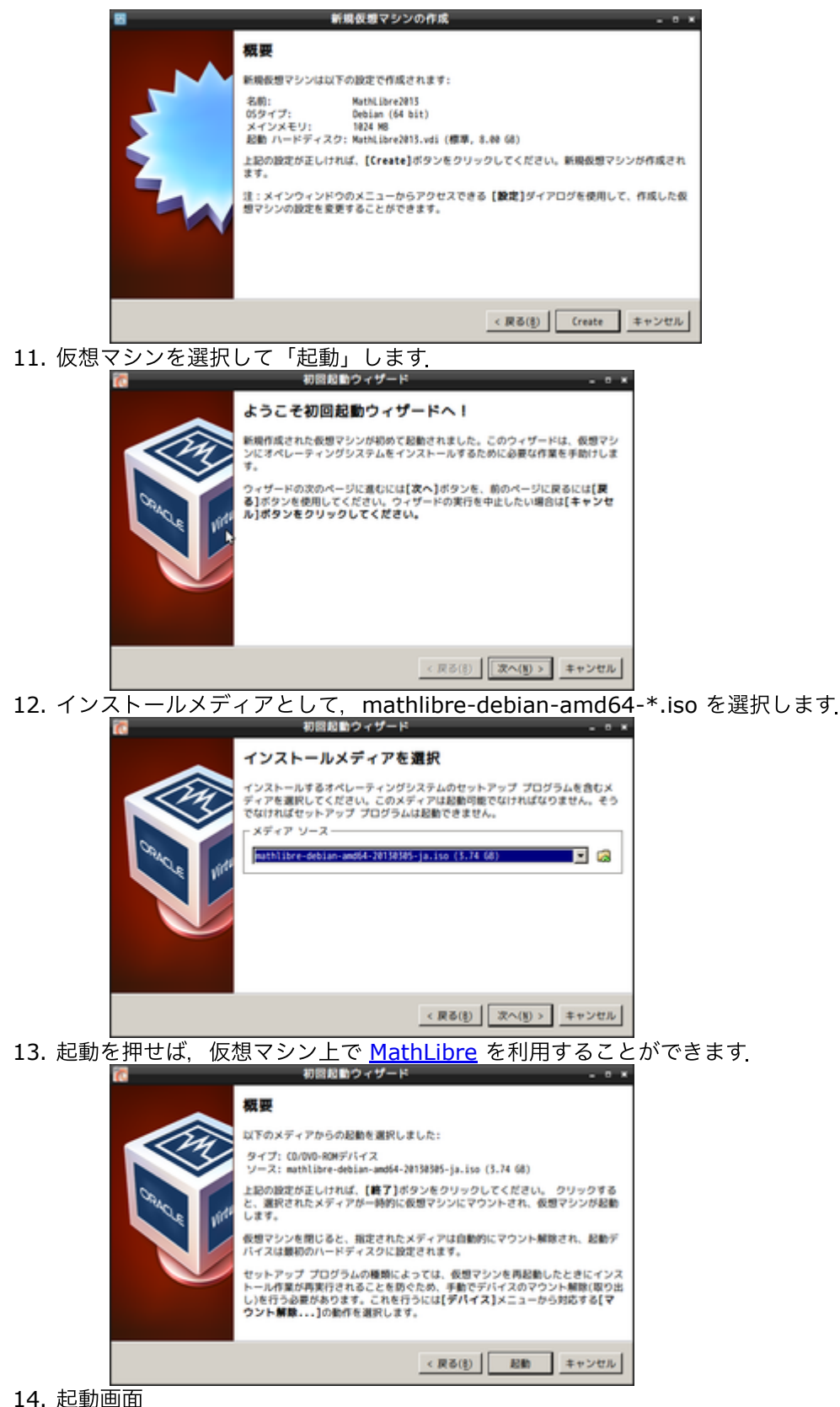

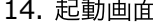

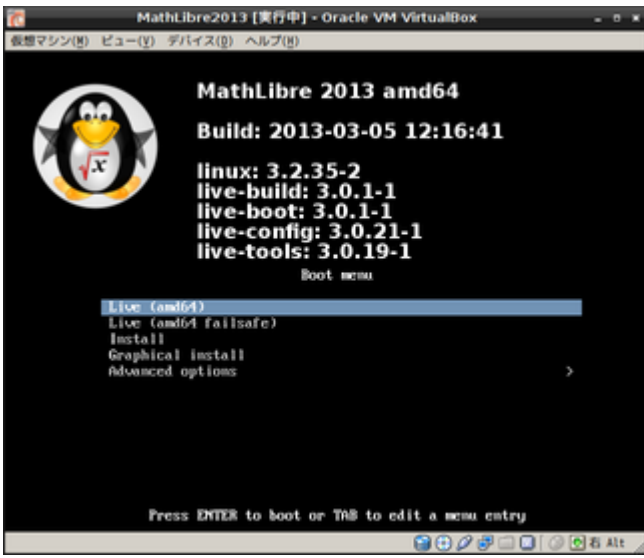

- 15. 起動後に、仮想ディスク上で MathLibre/Debian/2013/USB と同じように継続的な保存領域を作成すれば、 ホームディレクトリの継続的な利用や、追加のインストールが可能です
	- 本格的に使いたい場合には、仮想ディスクの容量を20GB以上確保して、起動画面からインストールすることも 可能です

Last-modified: 2015-01-09 (金) 18:44:24 (1579d)

Site admin: Tatsuyoshi HAMADA

PukiWiki 1.5.0 Copyright © 2001-2006 PukiWiki Developers Team. License is GPL. Based on "PukiWiki" 1.3 by yu-ji. Powered by PHP 5.4.45-0+deb7u14. HTML convert time: 0.026 sec.